## **1099 WINDOWS SETUP AND PROCESSING**

Tax Year 2023

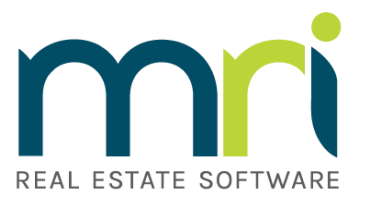

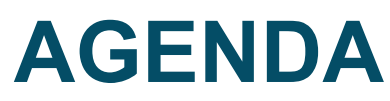

1099 Windows Setup and Processing

- 1099 Overview
- How to perform required setup
- How to process 1099's
- Review/Questions

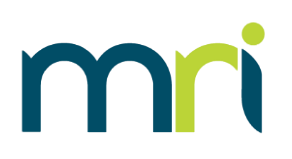

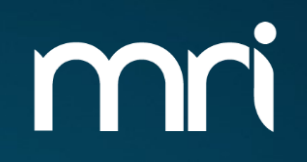

# **1099 OVERVIEW**

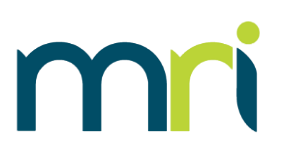

- IRS Tax Document similar to a W-2
- Reports money paid to an individual/corporation throughout the year
- There are several types of 1099's
	- 1099-DIV: Dividend Income
	- 1099-INT: Interest Income
	- 1099R: Pensions and Annuities
	- **1099-MISC: Miscellaneous Information** (formally Miscellaneous Income)
	- **1099-NEC: Non-Employee Compensation**
- MRI Software only supports the processing and printing of 1099-NEC and 1099-MISC forms
- MRI is only able to process FIRE Transmitter Control Code (TCC). IRIS TCC are not valid
- Reports payments to vendors made in excess of \$600 for tax year

#### **1099 -NEC FORM**

7171

or foreign postal code, and telephone no.

VOID

PAYER'S name, street address, city or town, state or province, country, ZIP

- 1099-NEC is used for qualifying payments of at least \$600 made to non employees
- Most qualifying payments processed in MRI will be reported on 1099 -NEC, unless a vendor is set up as a Property Payee type or marked as Attorney's Fees
- Starting in tax year 2022, the year will no long be pre -printed on the forms. vX.5.10.2 contains this update

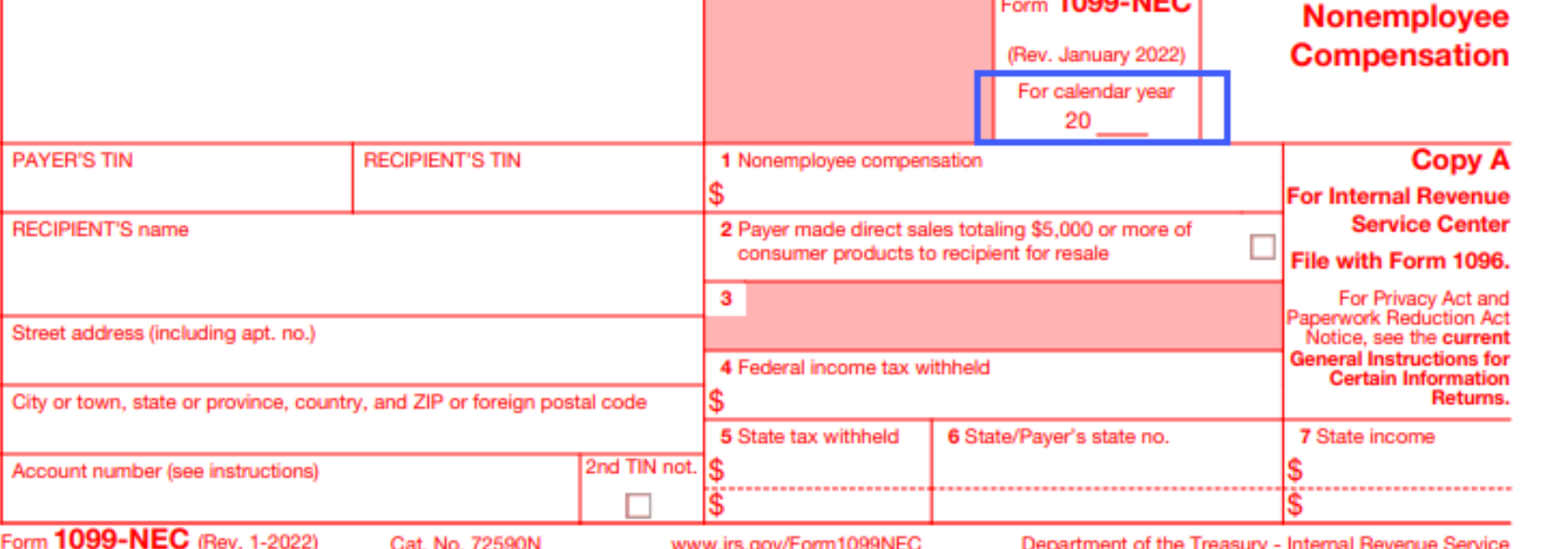

**CORRECTED** 

Do Not Cut or Separate Forms on This Page - Do Not Cut or Separate Forms on This Page

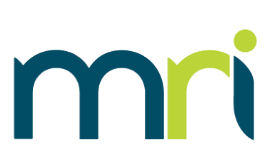

OMB No. 1545-0116

1000 NEO

#### **1099-MISC FORM**

mr

- 1099-MISC is used for payments of at least \$600 for specific activities
- Most common MRI scenarios are:
	- A vendor is set up as a Property Payee type – payments will be reported in Box 1
	- A vendor has the 1099 Attorney Fees box checked – payments will be reported in Box 10
- Starting in tax year 2022, the year will no long be pre-printed on the forms. vX.5.10.2 contains this update

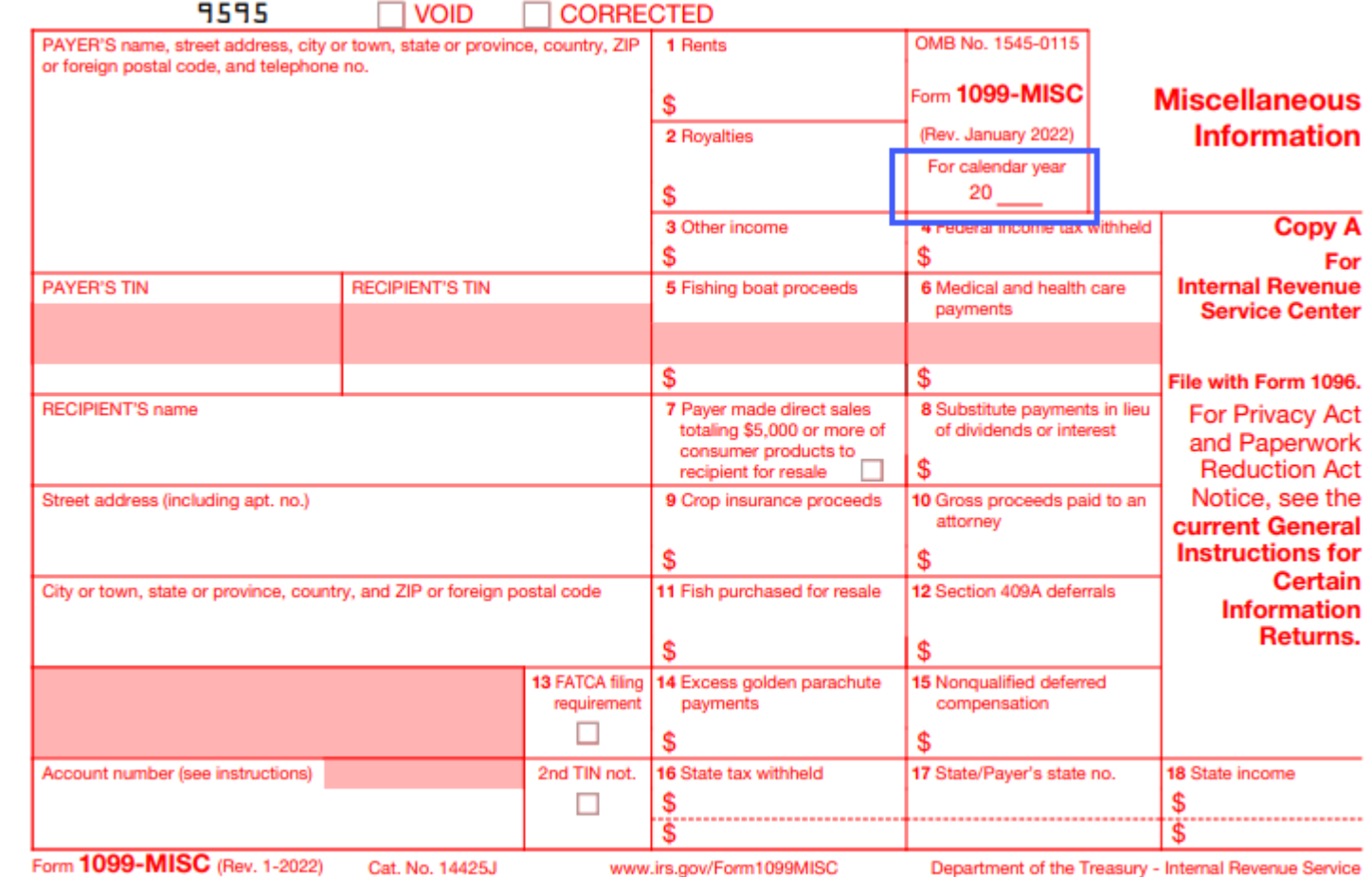

Do Not Cut or Separate Forms on This Page - Do Not Cut or Separate Forms on This Page

*Note: only payments made to an attorney in the course of business but not for attorney's services (for example, a settlement agreement) are reported on 1099-MISC. Fees for legal services should be reported in Box 1 on the 1099-NEC form.* See IR 119074. *For more information, consult IRS.gov or your tax attorney*

#### **HOW AND WHEN TO FILE**

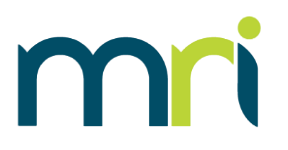

- If payments are reported on 1099-NEC, paper forms and electronic files are due by **1/31/2024**
- If payments are reported on 1099-MISC:
	- Paper filings are due **2/28/2024**
	- Electronic filings are due **3/31/2024**
- If filing more than 10 1099's, electronic filings are required.

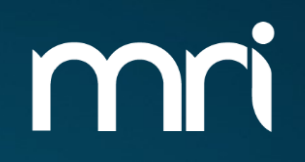

# **1099 WINDOWS SETUP**

#### **SETUP**

#### **Setup and Maintenance > Accounts Payable**

- In order for 1099 processing to work, the setup must be completed for the following tables:
	- VEND (Vendors)
	- GACC (Chart of Accounts)
	- T\_199PAYERS (1099 Payers)
	- If filing electronically, T\_199T (Transmitter) and T\_199A (E - Payers)

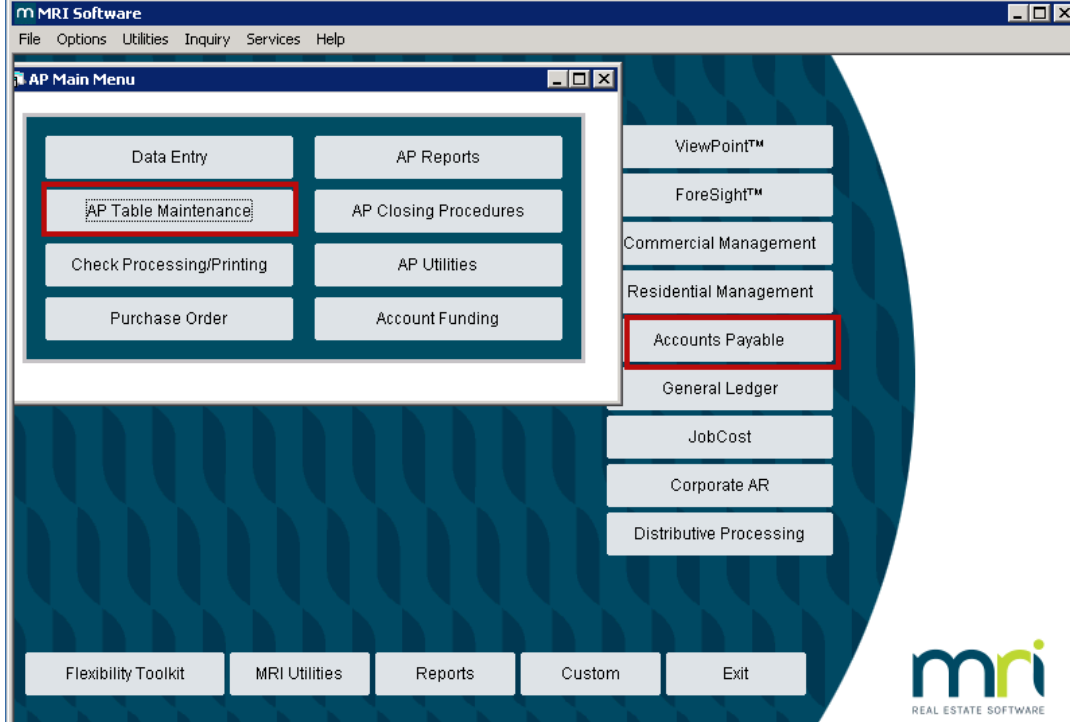

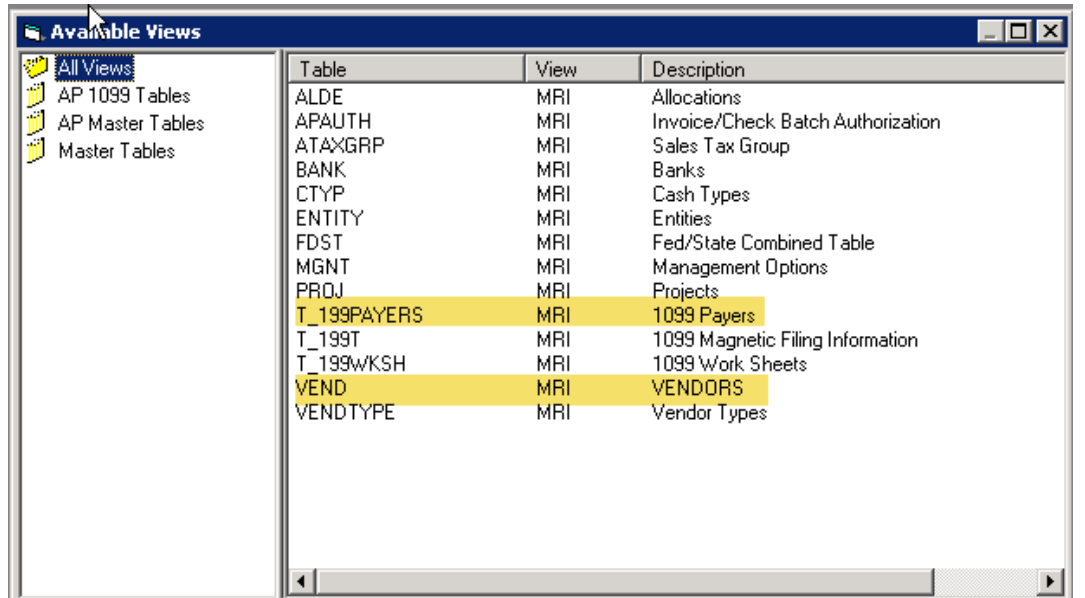

### **SETUP - VEND (VENDORS)**

mn

- Vendor should be active
- Check boxes
	- Indicate vendor should receive a 1099 and what type
	- Whether they will report attorney payments on 1099 - MISC Box 10
- Type of Tax Payer
	- Formats the Federal ID Number field
	- Business: xx -xxxxxxx
	- Individual: xxx-xx-xxxx
- Payee Type
	- Determines the type of income reported (which form)
	- Property Payee: 1099-MISC Box 1
	- Vendor: 1099-NEC Box 1

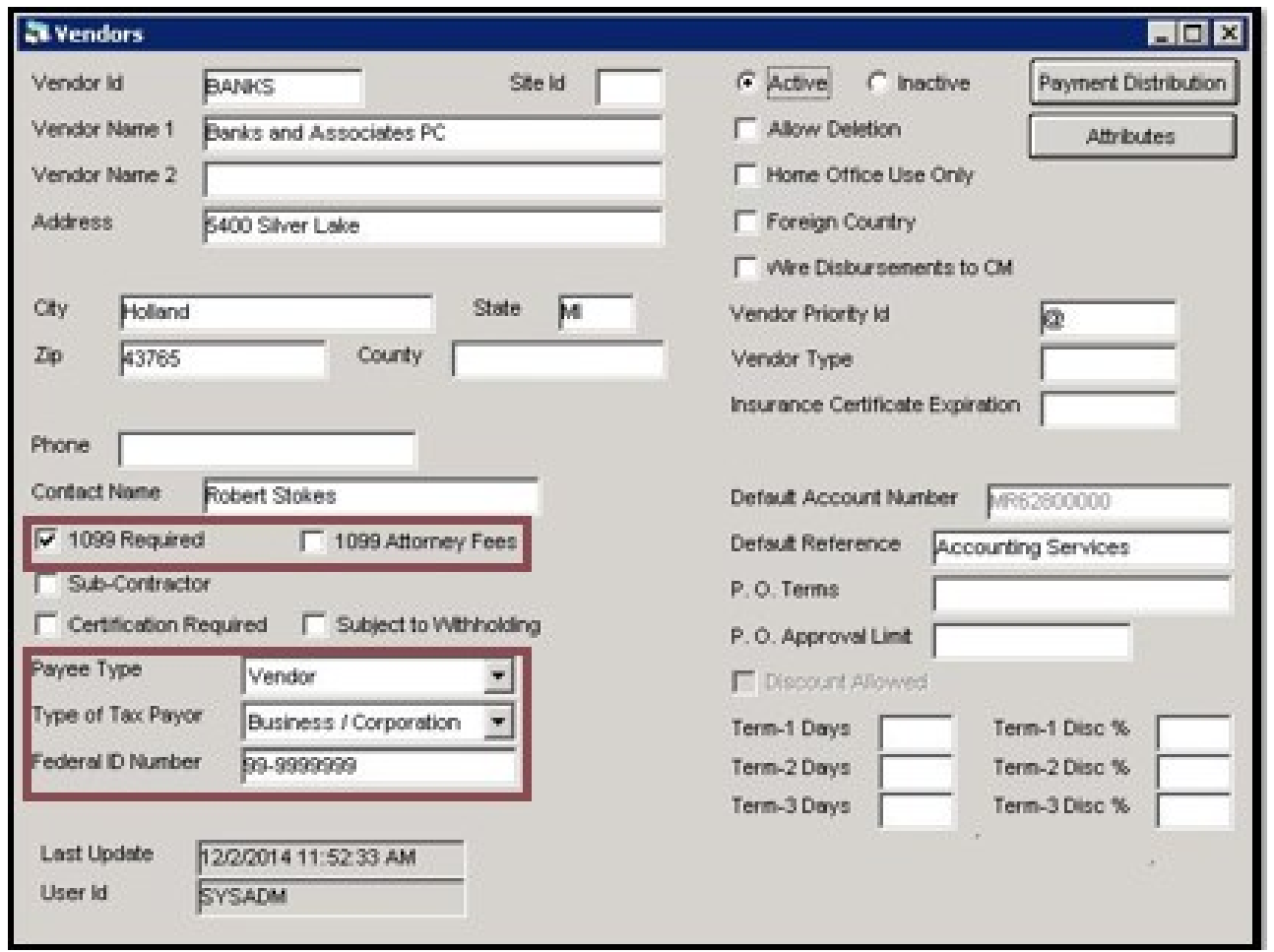

### **SETUP – GACC (CHART OF ACCOUNTS)**

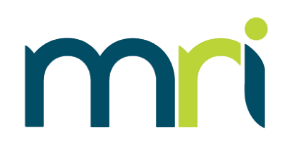

- 1099 Acct field
	- Payments made to this account number are included in 1099 processing
	- $Y =$  includes payments made
	- $N =$  will not include payments made

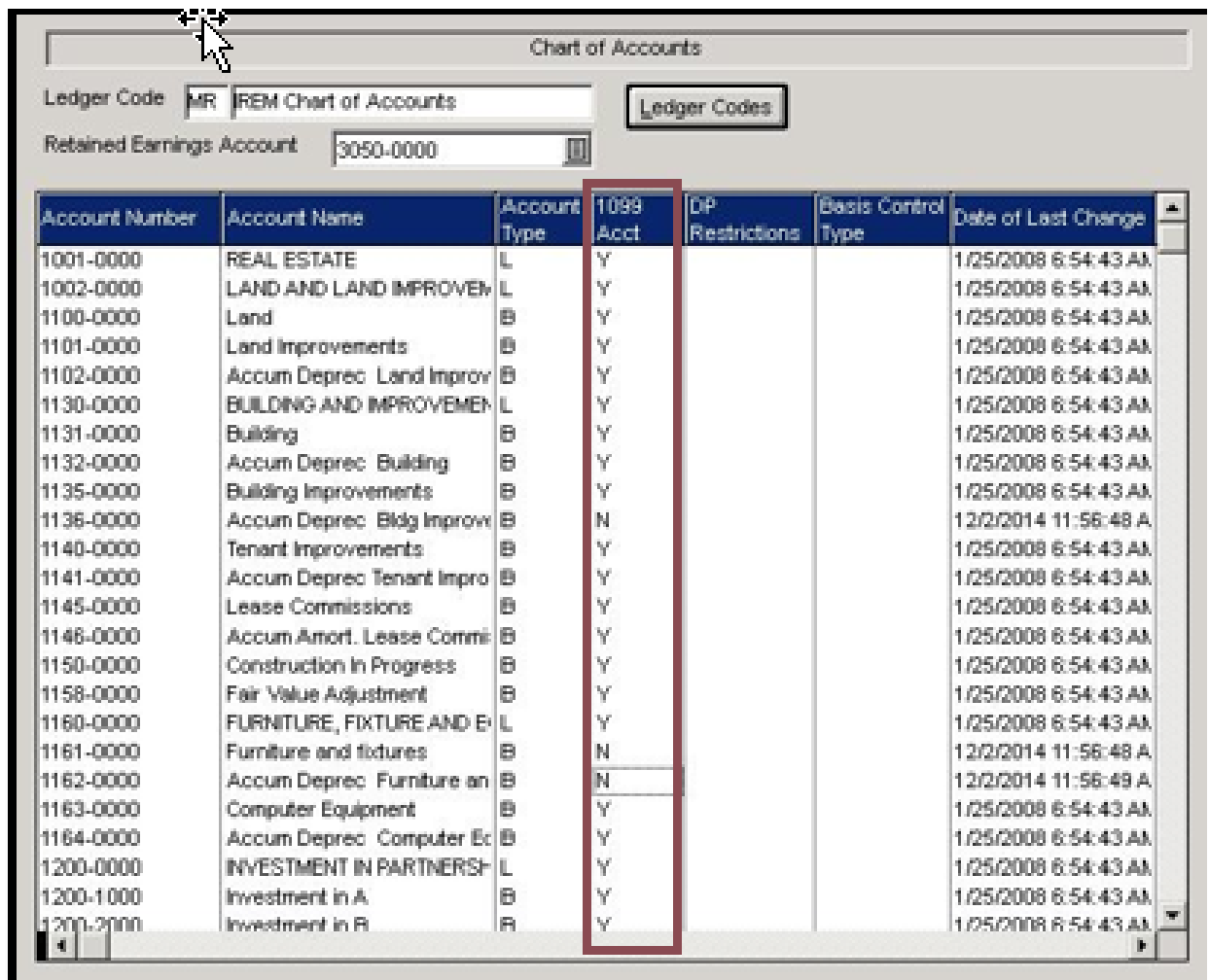

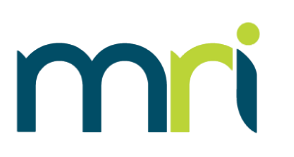

- This identifies the payer and the Payers Fed. ID #
- This information shows on the 1099 form under Payer's Information
- A company can choose to report by Company Name, Bank or Entity/Entity Group
	- If reporting by Entity Group – must select the Define Entities button
- If the Payer is located in Oregon, indicate this with a Y in the Oregon Payer column

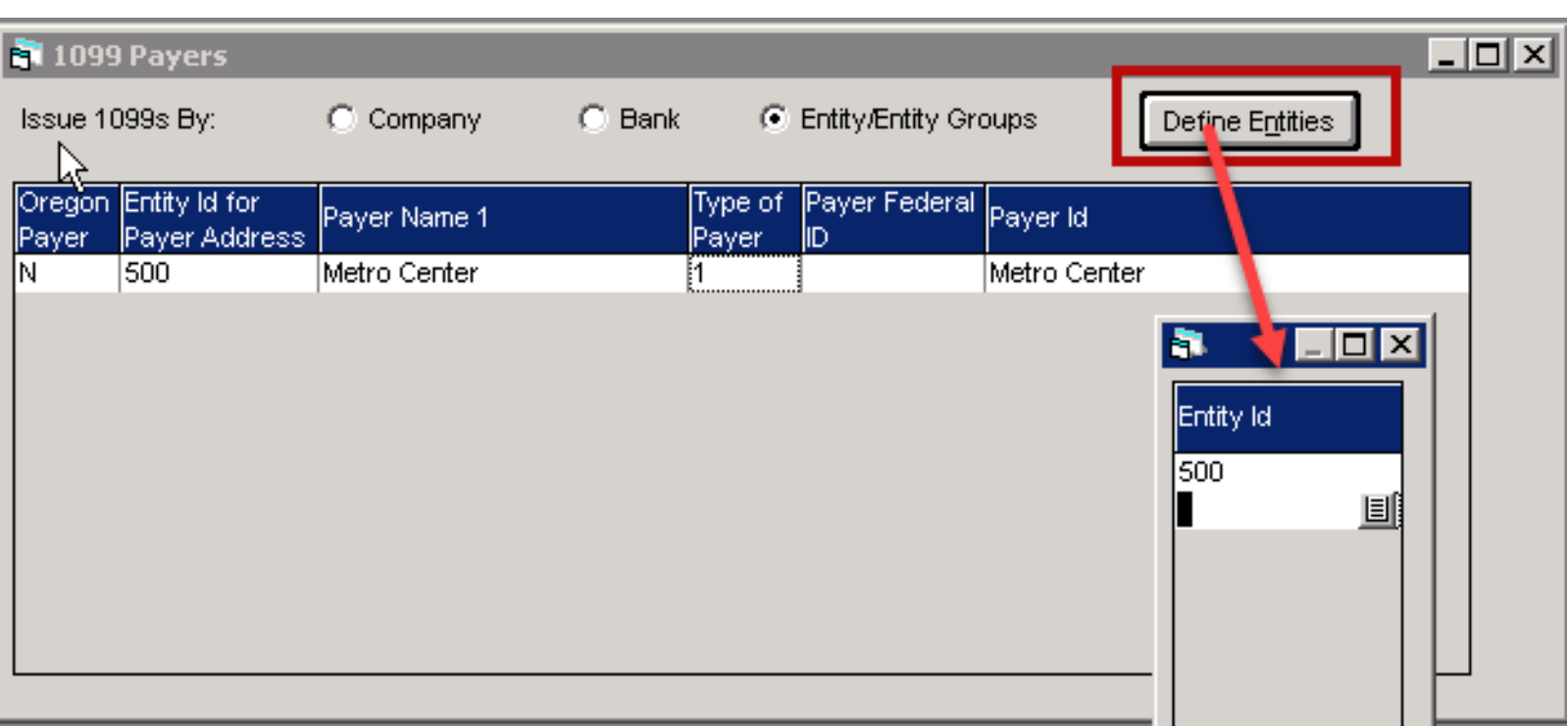

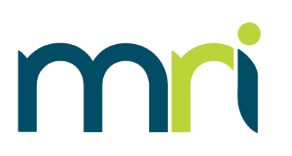

PAYERS table set up to issue by Company:

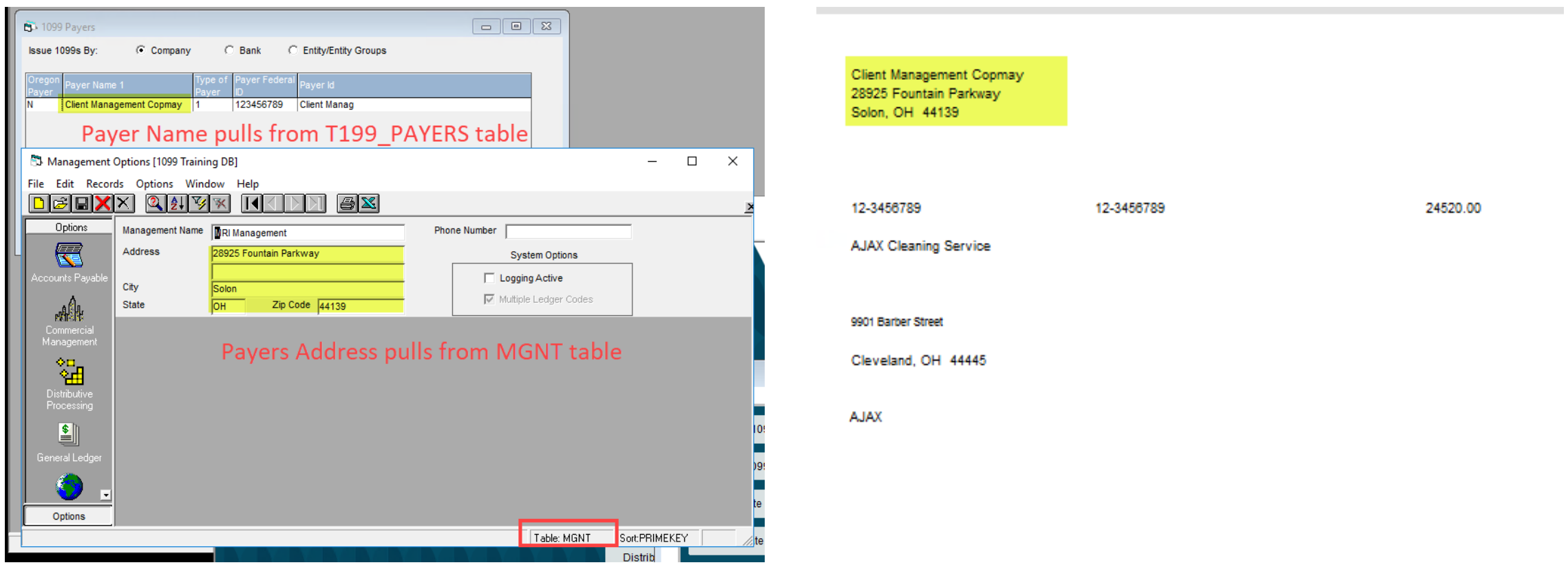

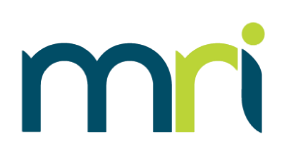

#### PAYERS table set up to issue by Bank:

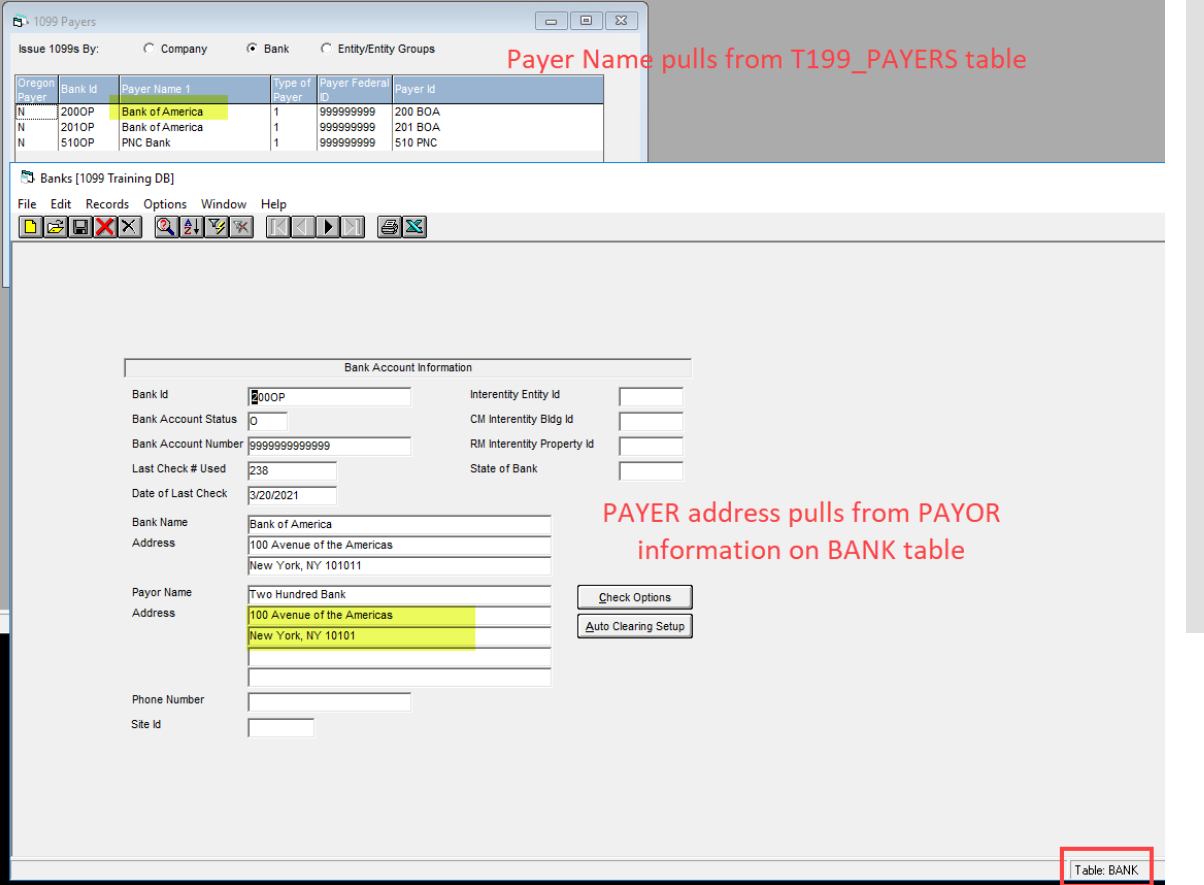

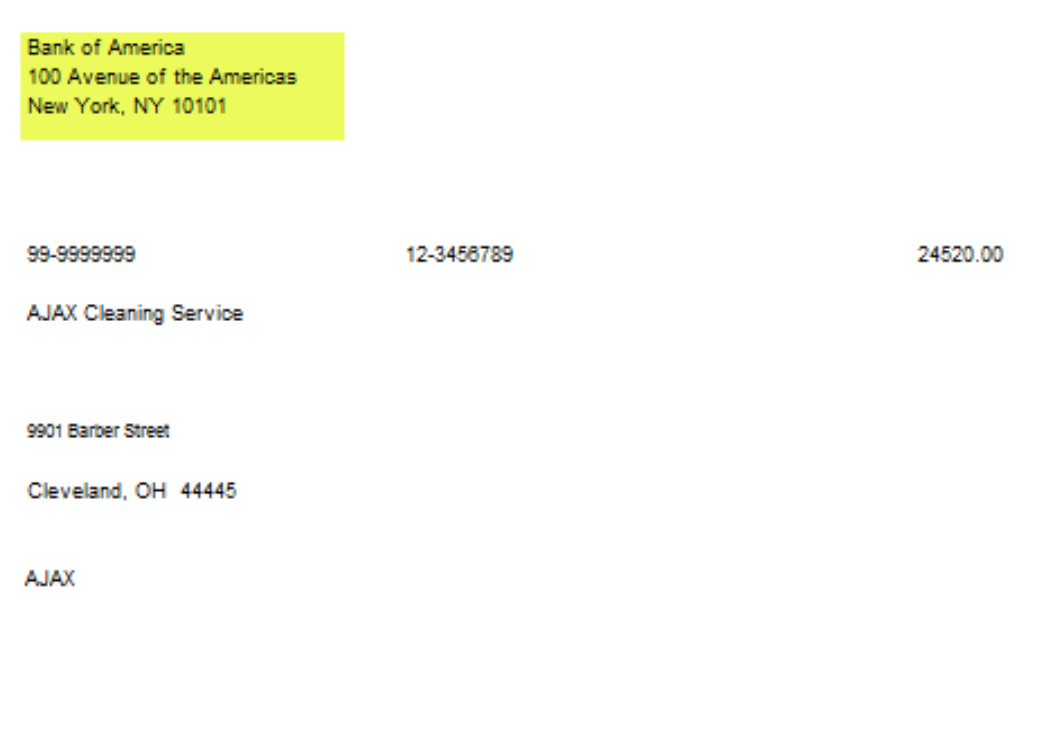

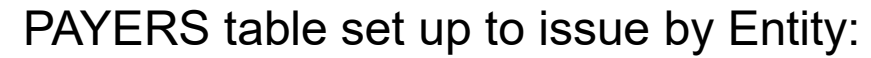

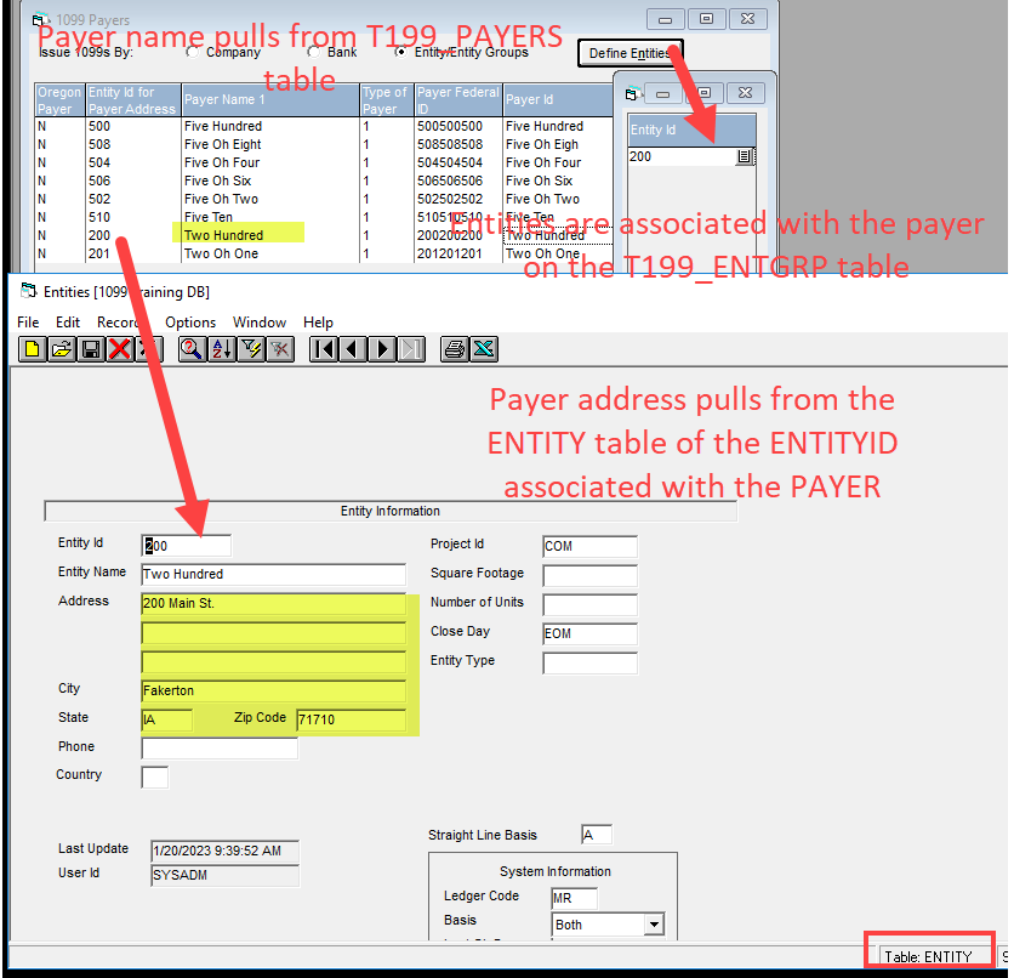

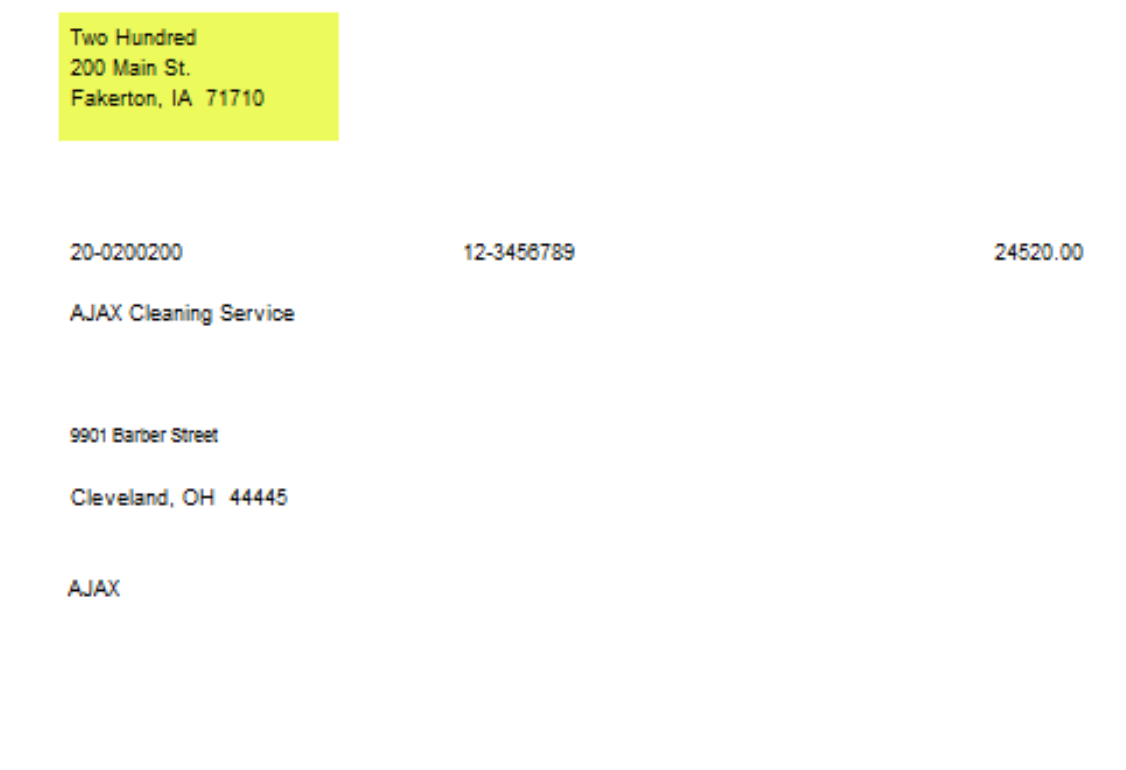

mni

#### **SETUP – T\_199PAYERS (TRANSMITTER INFO)**

#### **\*\*\*Only required if filing electronically\*\*\***

- Electronic File Name and Transmitters Media Number fields are no longer used
- Transmitter may be the company or a service provider
- Transmitter's TIN is the Fed ID number of the Transmitter
- Transmitter Control Code
	- Supplied by the IRS
	- MRI only supports FIRE **TCC**

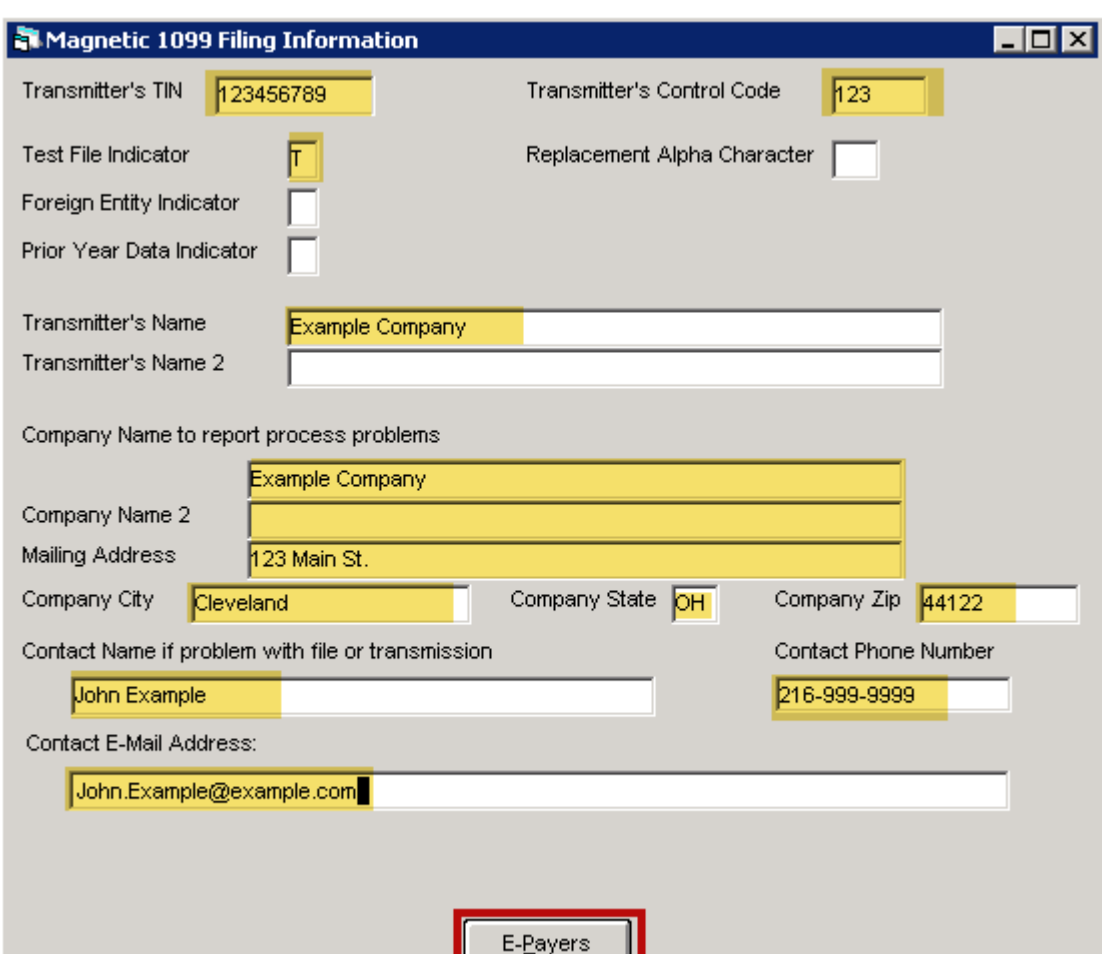

## **SETUP – T\_199PAYERS (E-PAYER INFO)**

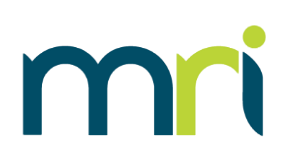

#### **\*\*\*Only required if filing electronically\*\*\***

- Identifies the e-payer (company) in the electronic file
- One record for each payer
- In addition to, not in lieu of, the T\_199Payers table
	- Payer must first be set up on the Payer's table

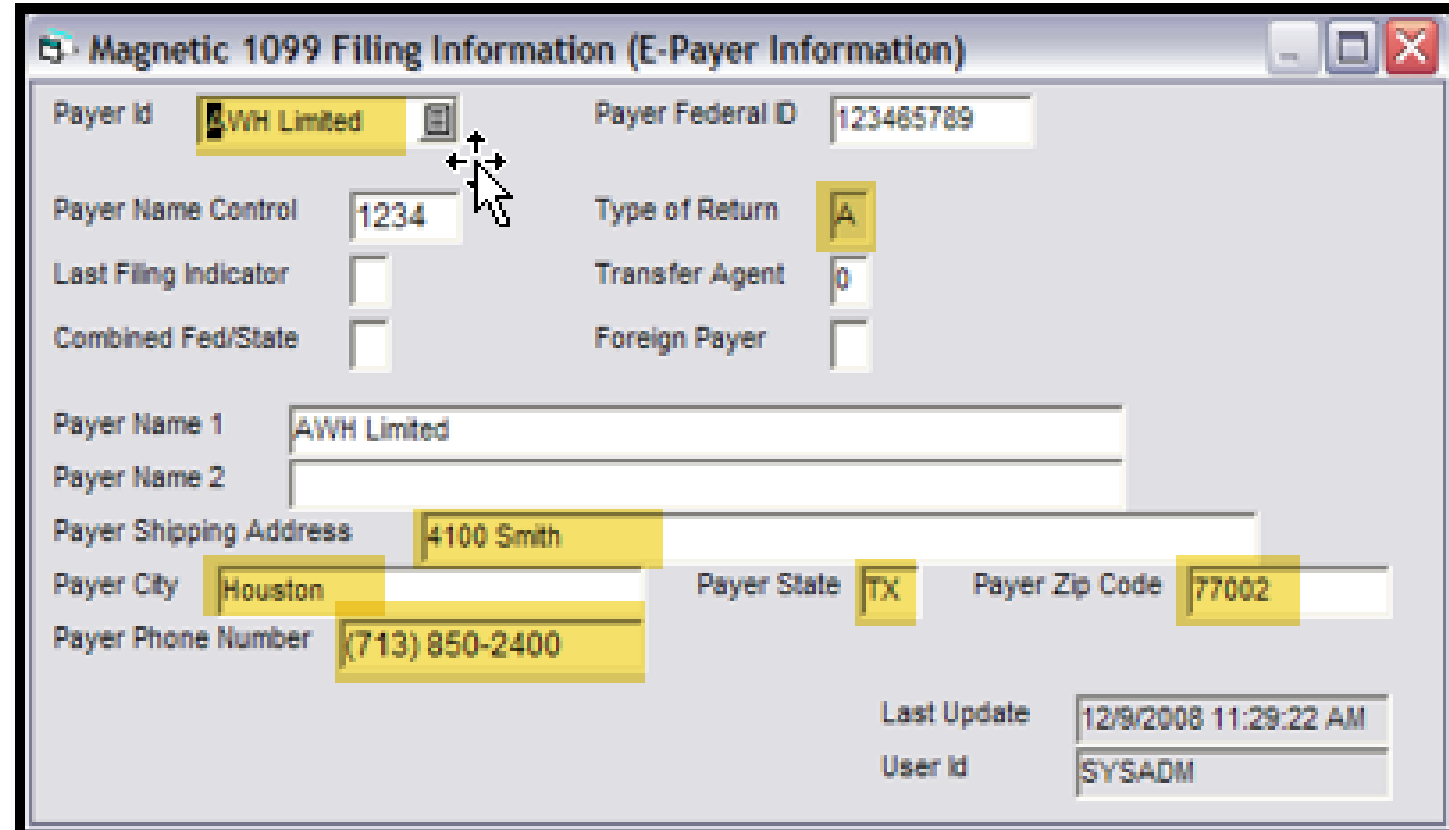

## mn

#### **SETUP – T\_199PAYERS**  (FEDERAL/STATE COMBINED) \*\*\*Not Required\*\*\*

- Federal/State Combined program
	- All applicable states must be set up
	- State Code information can be found in IRS Publication 1220

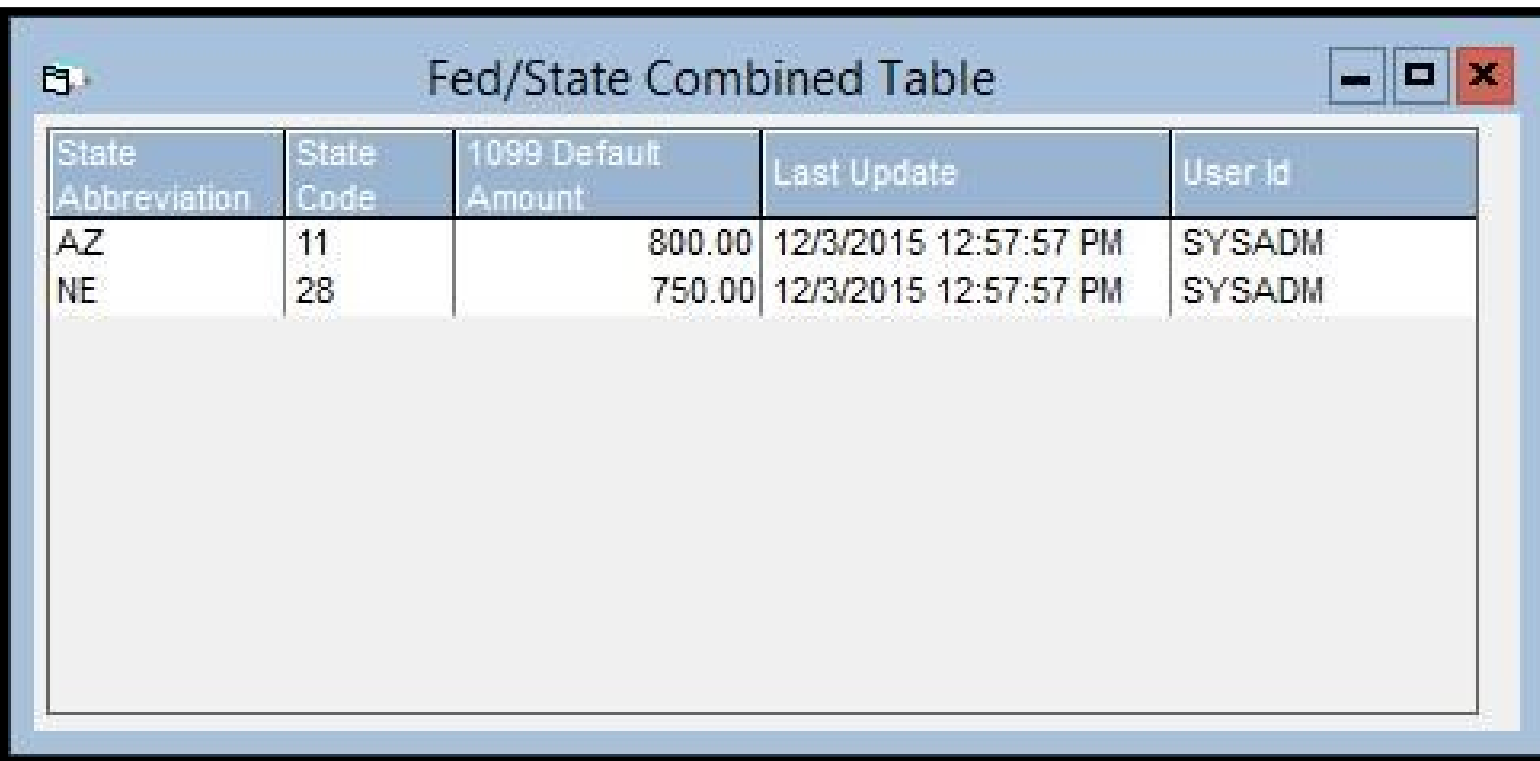

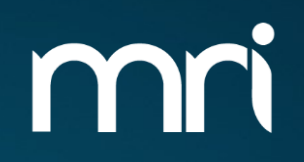

# **1099 WINDOWS PROCESSING**

#### **PROCESSING 1099'S**

- 
- To process 1099's the following steps are recommended:
	- 1099 Preview Listing Report
		- Review data for accuracy
	- If changes are necessary, Process 1099 Worksheets
		- Override/Add 1099 Amounts
		- Rerun 1099 Listing Report confirm all changes
	- Generate 1099-NEC and 1099-MISC will generate 1099's on paper or electronically

#### **IMPORTANT: These steps performed out of order can cause data to be incorrect/reverted**

mn

## **PROCESSING 1099'S**

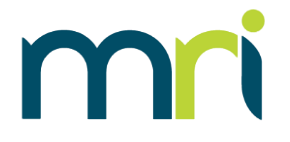

To process 1099s click Accounts Payable > AP Utilities > Process 1099s

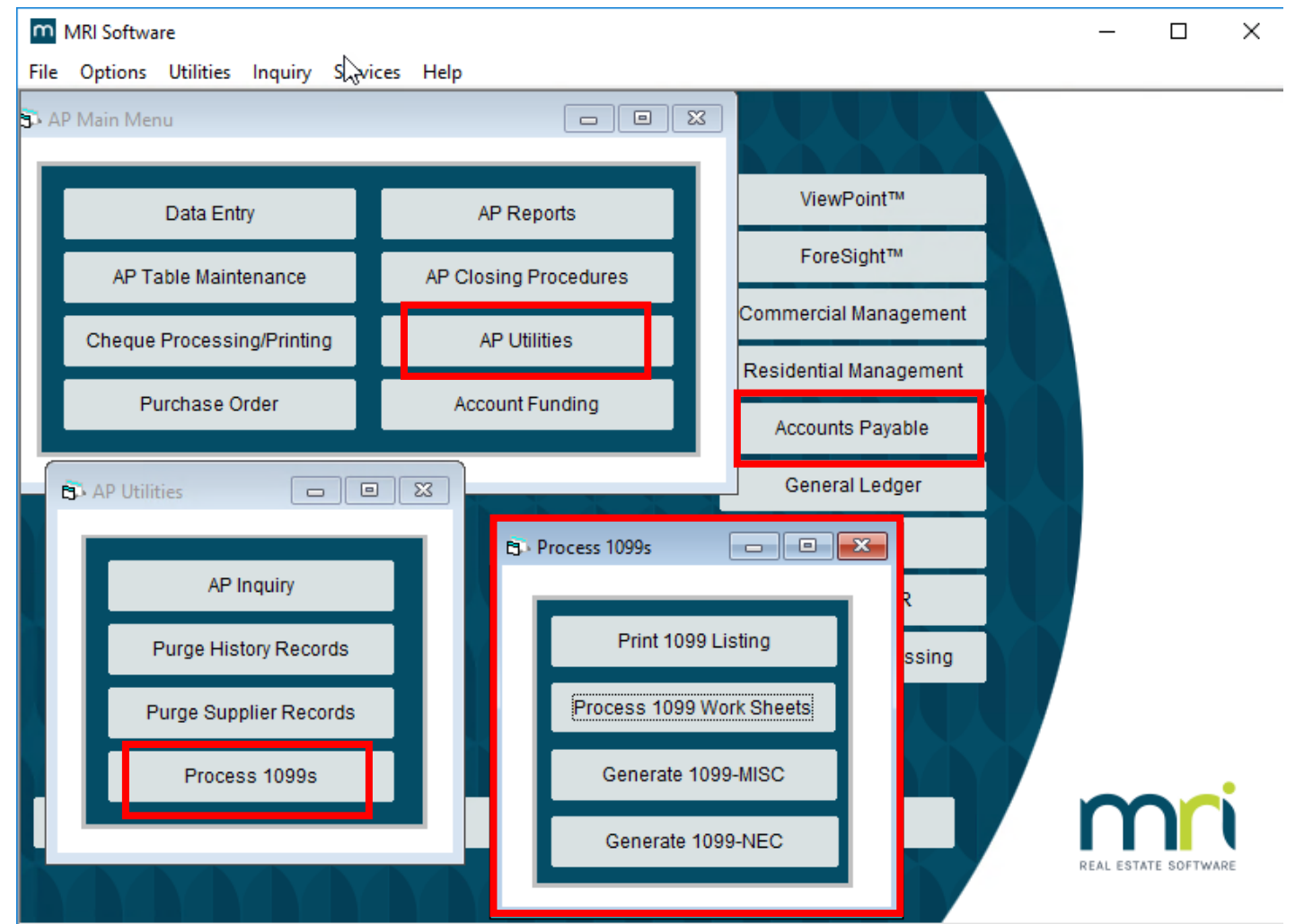

*©2023 MRI Software LLC. All rights reserved.*

#### **1099 LISTING REPORT**

- Allows user to preview the data in the system that is set to be reported
- Its is recommended that you run by 'All' Payee types
	- If running by Vendor Payee type, only Vendor Payee types will be included
	- If running by Entity Payee Type, only Property Payees will be included
- Its is recommended that each report be run separately, to confirm the payments are reported on the proper form.

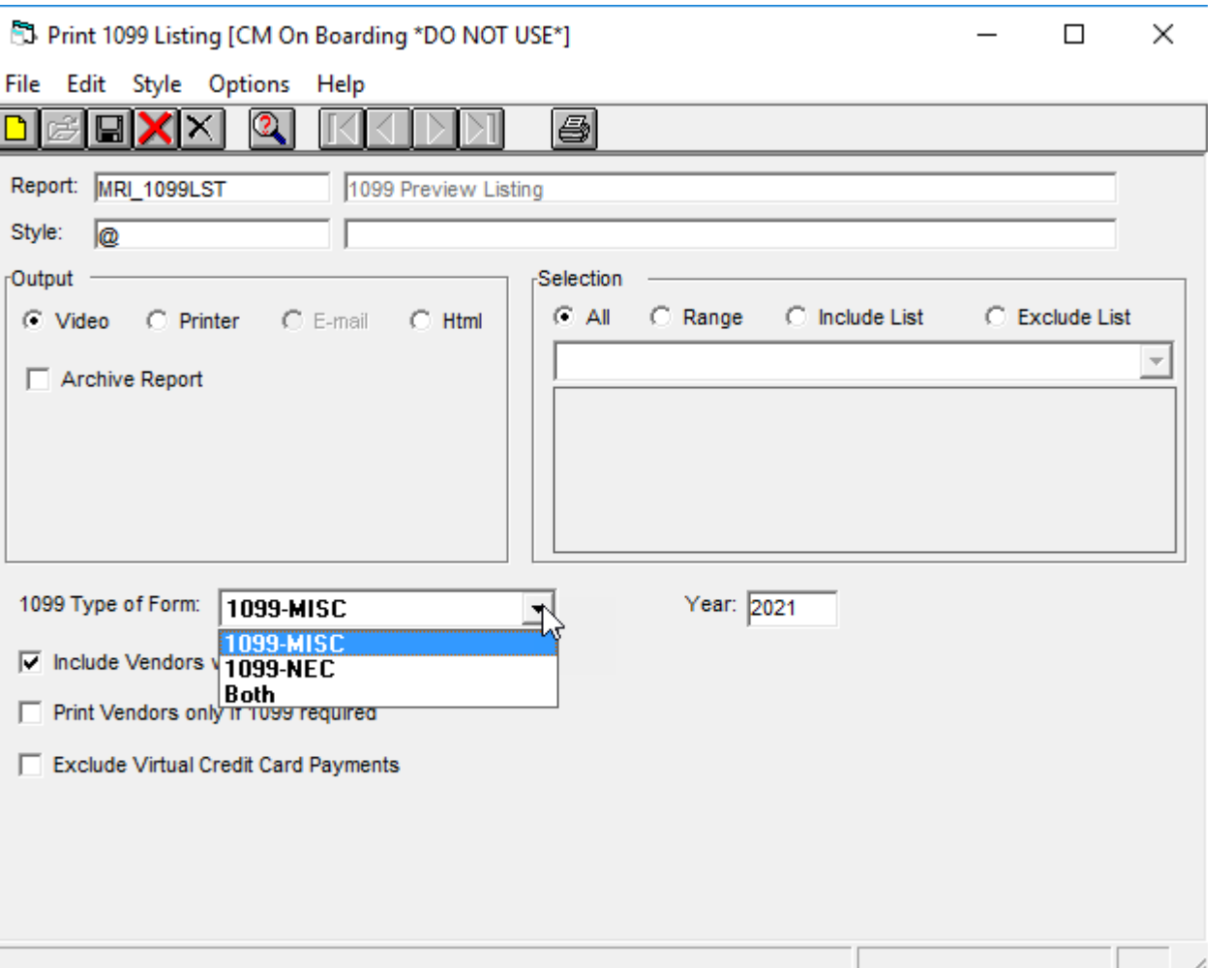

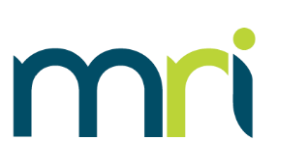

#### **1099 LISTING REPORT**

- Allows user to preview the data in the system that is set to be reported
- Its is recommended that you run by 'All' Payee types
	- If running by Vendor Payee type, only Vendor Payee types will be included
	- If running by Entity Payee Type, only Property Payees will be included
- Its is recommended that each report be run separately, to confirm the payments are reported on the proper form.

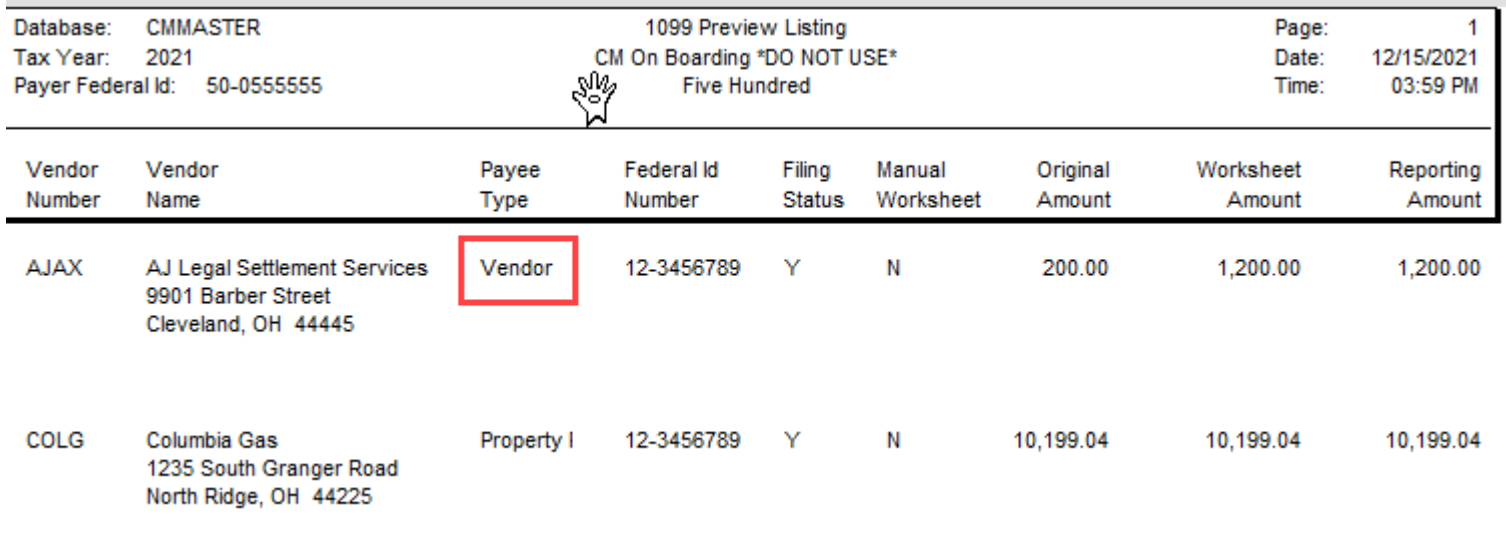

#### **PROCESS 1099 WORKSHEETS**

- Generates a report similar to Preview Listing Report
- Check the 'Save Work Sheets' option to save data to the T\_199WKSH table
	- Allows the data to be modified, if necessary
- If you need to increase a payment amount to a vendor, check the 'Include Vendors with amounts less than minimum' box to ensure a record is created on the worksheet

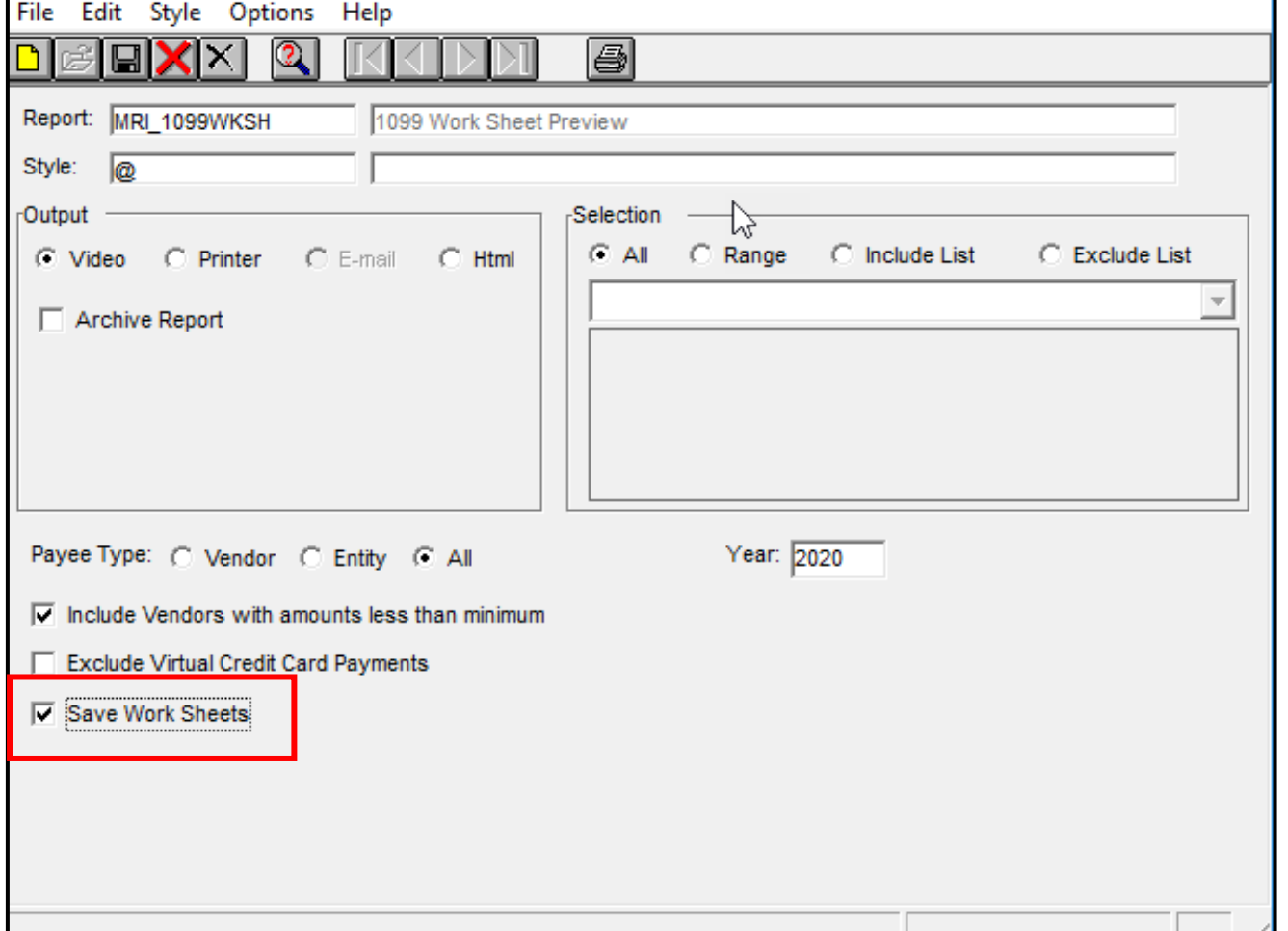

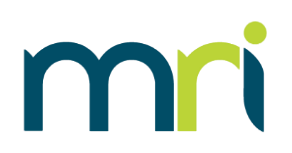

#### **T\_199WKSH (OVERRIDE DATA)**

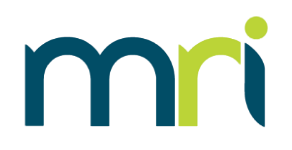

To access the Worksheets, click Accounts Payable > AP Table Maintenance > T\_199WKSH

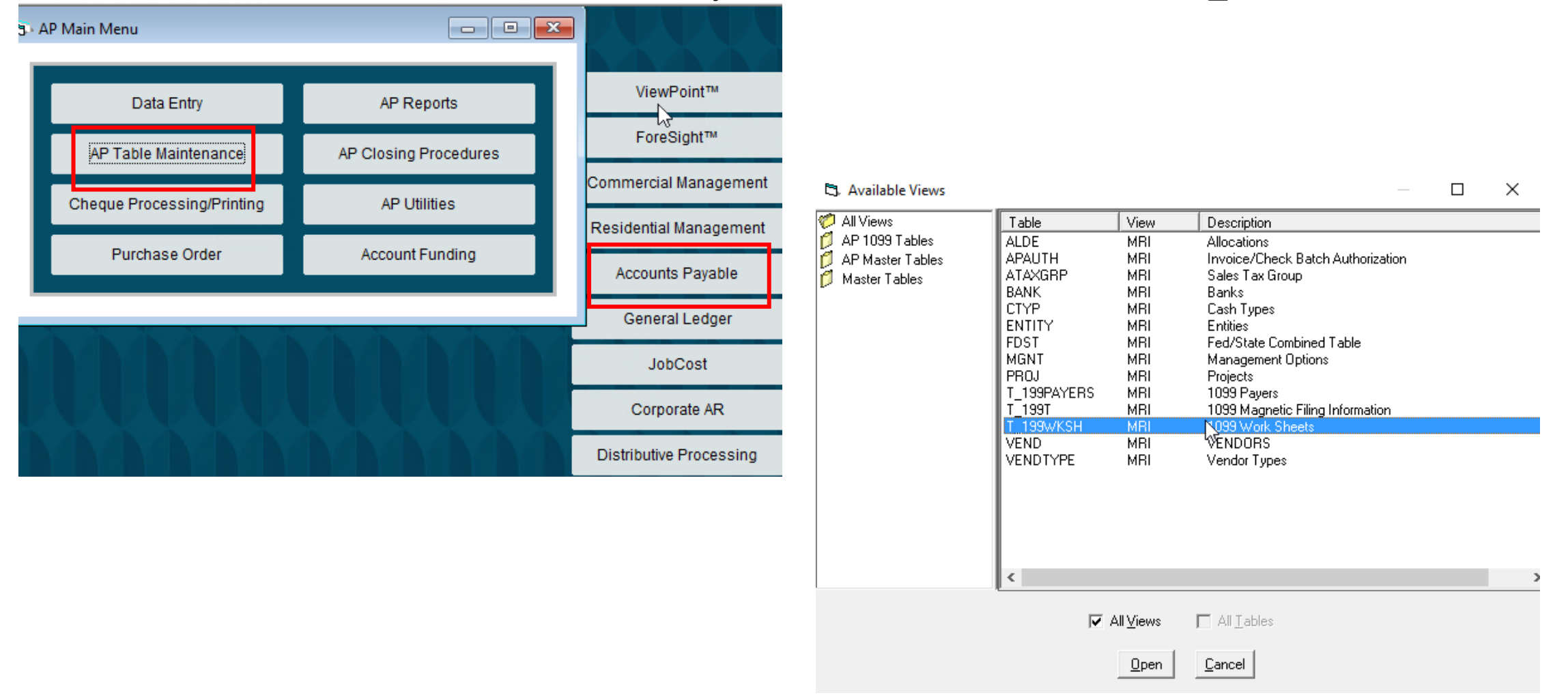

#### **T\_199WKSH (OVERRIDE DATA)**

- Use the black arrows to scroll through the records or click on the magnifying glass to search for a record
- Pay attention to the correct payment year
- **Enter the Override** Amount
- Click the Save icon

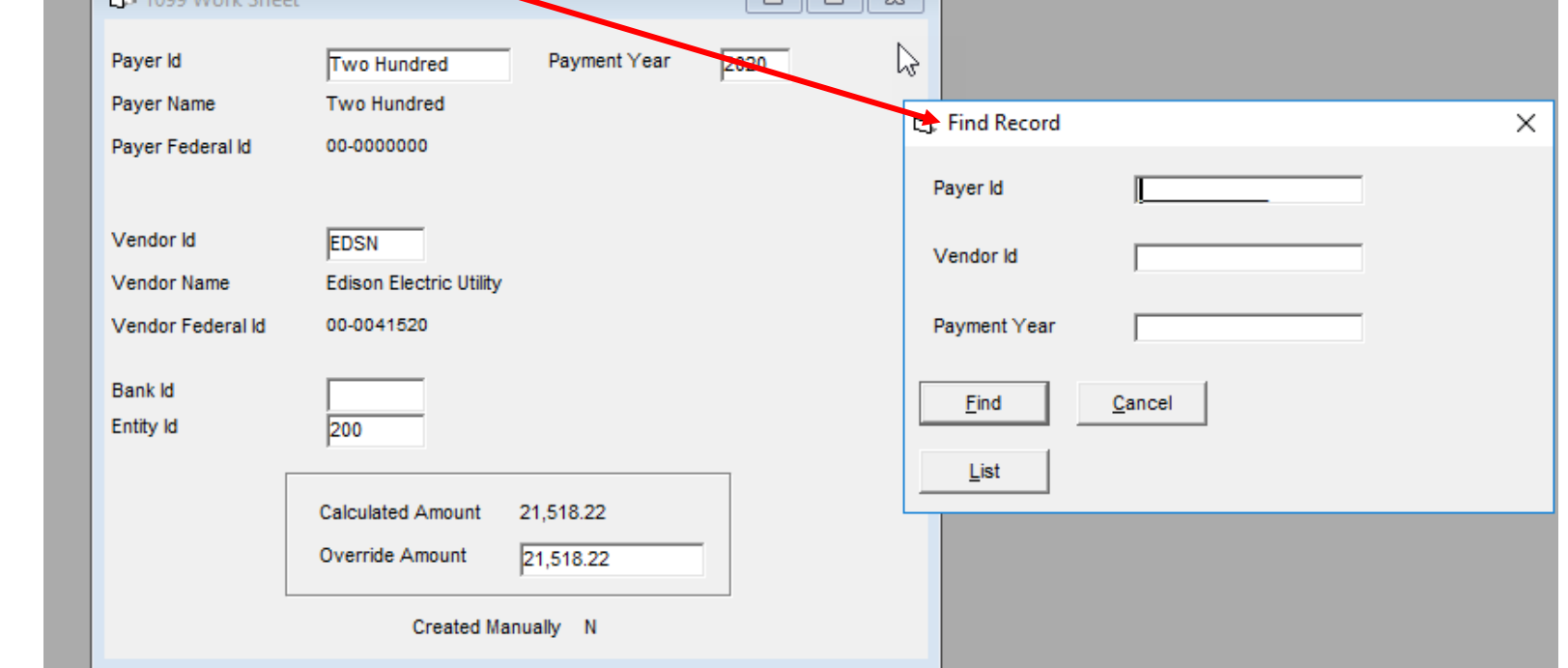

 $\Box$ lalx

 $\circledB$ X

**CAUTION: If a user re-runs the Worksheet report with the Save option checked again, all changes will be reverted**

File Edit Records Options Window

FI<mark>e X</mark>X

 $\mathbb{Q}$  21  $\mathbb{V}$   $\mathbb{K}$ 

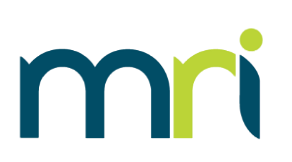

## **T\_199WKSH (OVERRIDE DATA)**

- To add a record, click on the Add icon
	- Vendor must exist in the system
- Select the Payer ID, and Vendor ID, enter the Payment and the Override Amount. Click the Save icon
- Any vendor with qualifying payments in the system must be modified through the worksheet

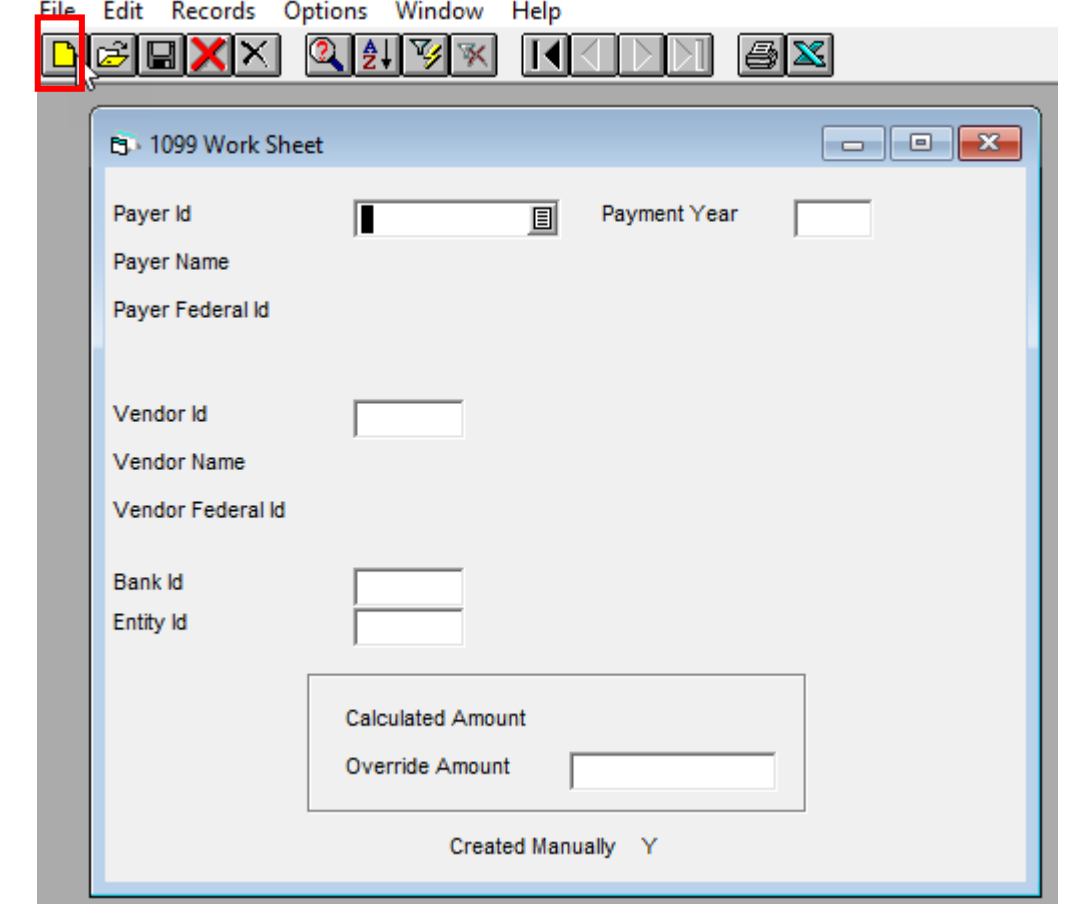

**CAUTION: If a user re-runs the Worksheet report with the Save option checked again, all changes will be reverted**

mn

#### **RERUN 1099 LISTING REPORT**

- If changes have been made, rerun the 1099 Listing Report
	- Displays all changes saved in the T\_199WKSH table
	- Verify the data is correct
- CAUTION: reprocessing the 1099 Worksheets with the Save option checked will revert all changes made in the worksheets

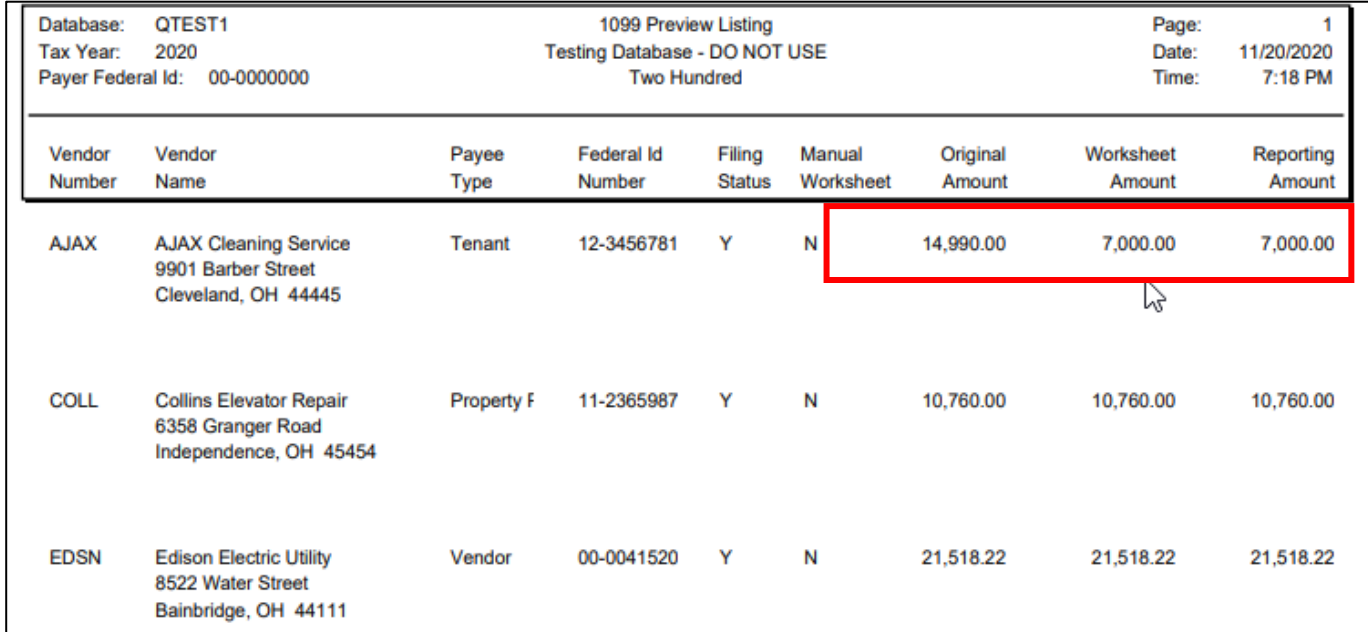

#### **1099 -NEC**

Generated on paper or electronically

- If electronically, file path needs to be specified
- If on paper, 1099-NEC form is selected from Alternate Form dropdown
- Select payee type VENDOR or ALL
	- DO NOT RUN 1099-NEC for Payee Type 'Entity'
- Forms can be ordered from IRS or 3rd party provider

#### **If a paper copy is used, the report will be run a minimum of 3 times**

- IRS copy
- STATE copy
- VENDOR copy

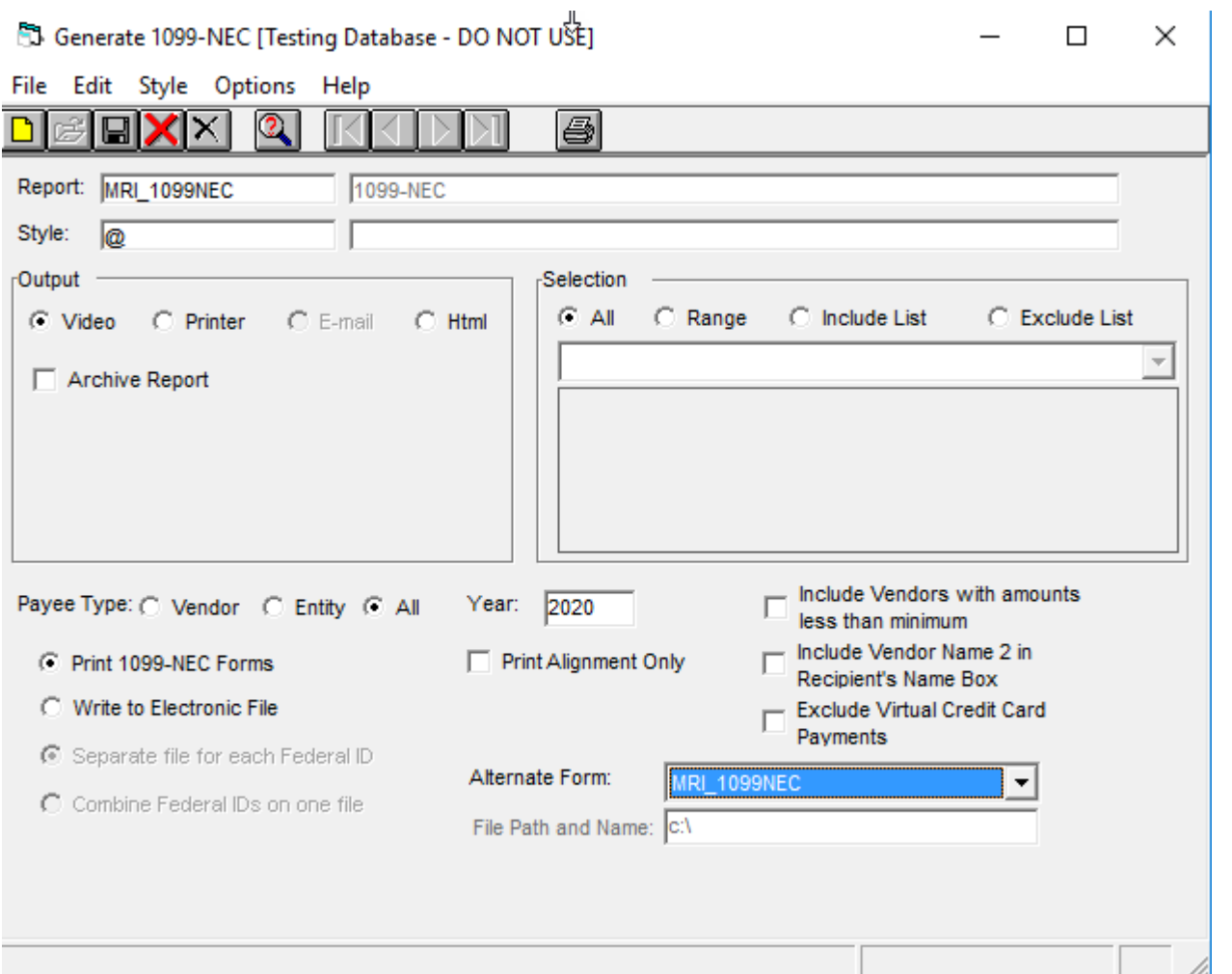

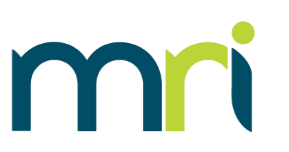

#### **1099 -MISC**

Generated on paper or electronically

- If electronically, file path needs to be specified
- If on paper, MRI 1099 is selected from Alternate Form dropdown
- Select payee type ENTITY or ALL
	- DO NOT RUN 1099-MISC for Payee Type 'Vendor'
- Forms can be ordered from IRS or 3rd party provider

#### **If a paper copy is used, the report will be run a minimum of 3 times**

- IRS copy
- STATE copy
- VENDOR copy

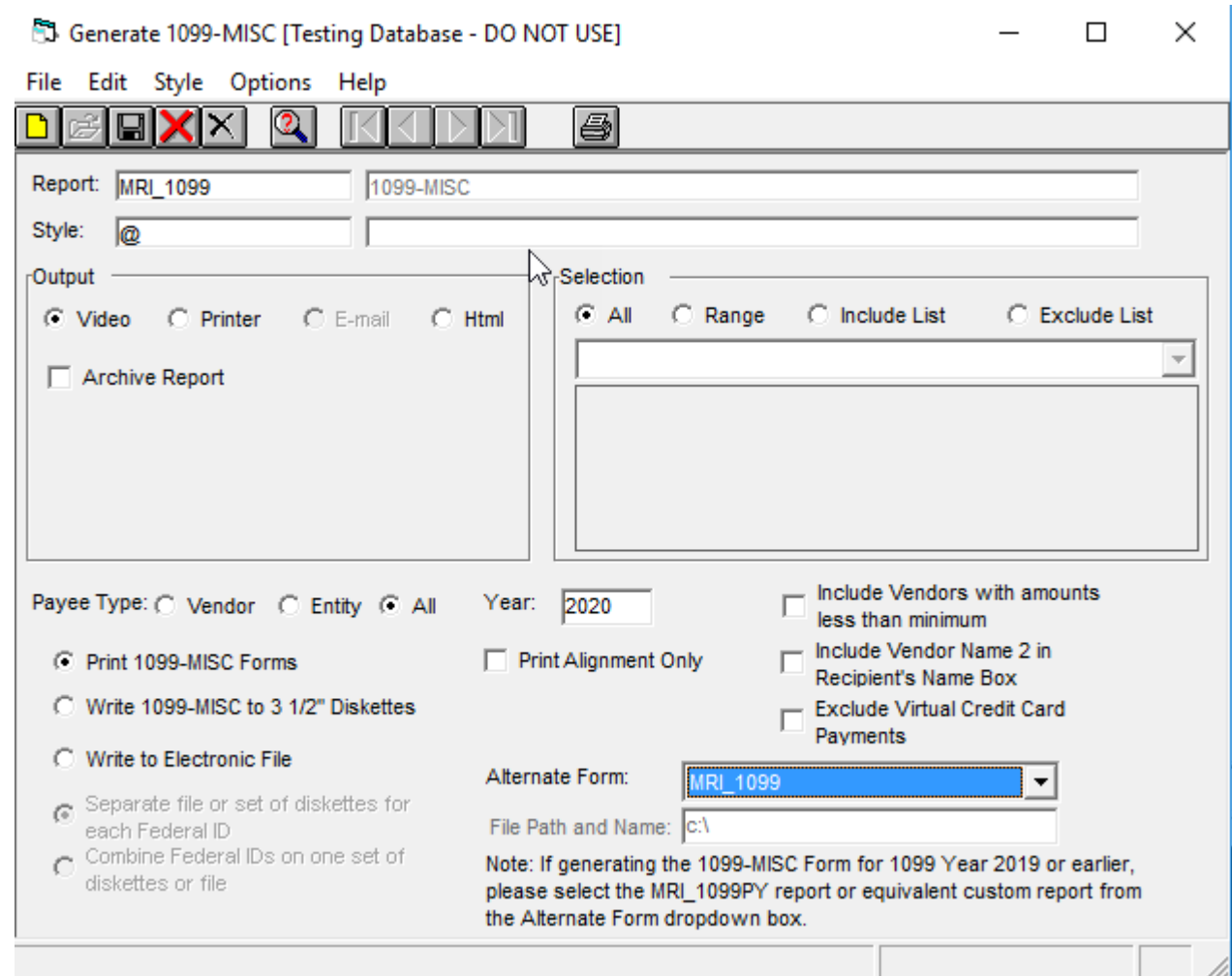

#### **1099-MISC**

Generated on paper or electronically

- If electronically, file path needs to be specified
- If on paper, MRI 1099 is selected from Alternate Form dropdown
- Select payee type ENTITY or ALL
	- DO NOT RUN 1099-MISC for Payee Type 'Vendor'
- Forms can be ordered from MRI or 3rd party provider

#### **If a paper copy is used, the report will be run a minimum of 3 times**

- IRS copy
- STATE copy
- VENDOR copy

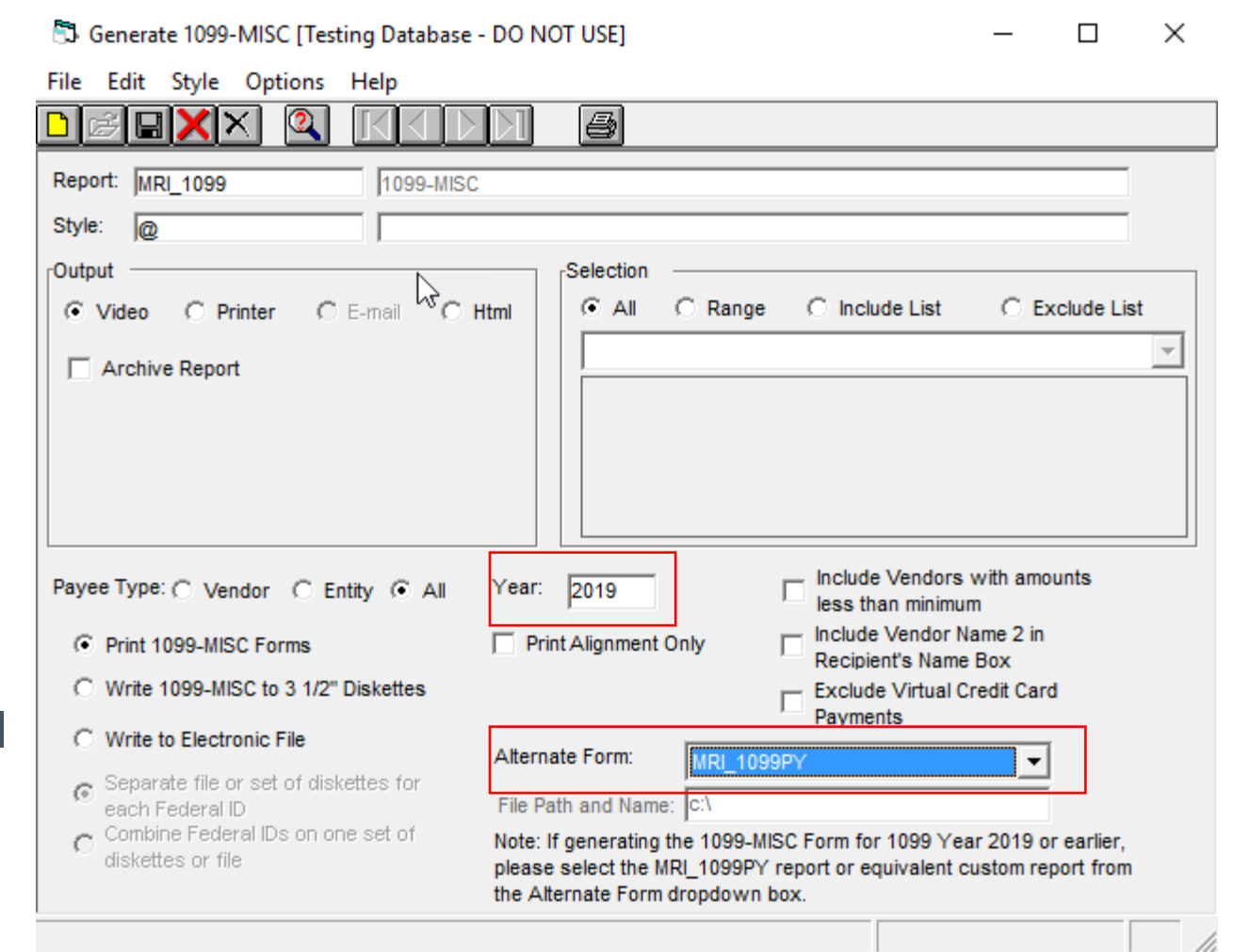

*Please note: if you are running 1099s for 2019 or prior, select the MRI\_1099PY report from the Alternate Form dropdown*

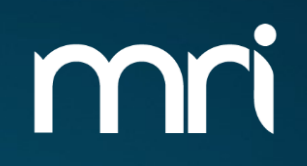

# **1099 REVIEW**

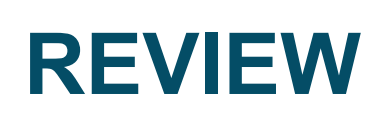

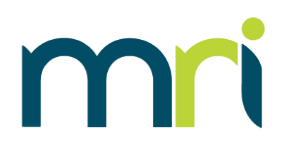

- 1099's are a statement from a company to a service provider on payments made to that vendor for qualifying work
- 1099's are similar to a W-2 that an employer provides to an employee statement of earnings
- Only the 1099-NEC and1099-MISC forms are supported in MRI
- Setup is required to generate 1099's:
	- VEND (Vendors)
	- GACC (Chart of Accounts)
	- T\_199PAYERS (1099 Payers)
- To electronically file, additional setup is required:
	- T\_199T Transmitter info
	- T\_199A E-Payer info
- Optional setup of FDST Federal/State Combined

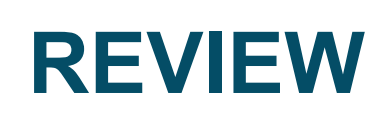

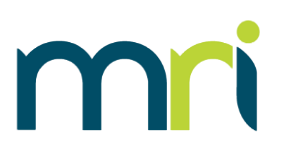

Recommended steps for processing:

- 1099 Preview Listing Report
	- Review data for accuracy
- If changes are necessary, Process 1099 Worksheets
	- Access the T\_199WKSH table to make changes or add additional records
	- Rerun 1099 Listing Report confirm all changes
- Generate 1099's 3 copies at minimum will need to be generated if printing on paper
	- IRS
	- State
	- Vendor
	- Copy for your own records (if applicable)

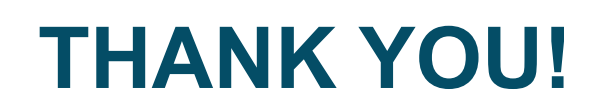

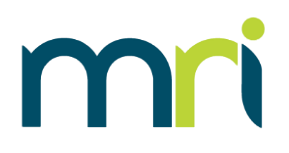

• For additional MRI 1099 resources, including copies of this presentation, please visit

#### **[MRISoftware.com/form-1099](mrisoftware.com/form-1099)**

• Please contact MRI Support using our myMRI Client portal or phone for questions and issues related to 1099 Setup and Processing:

#### **<https://mymri.force.com/ClientPortal/login>**

or **(877) 579-8896**